# **Utilisation du logiciel CATIA V5**

# **Exemple d'assemblage – Le système bielle-piston**

Ce scénario vous permettra de vous familiariser avec le module *Assembly Design*. L'assemblage que vous allez réaliser est représenté ci-dessous. De plus, une incursion dans le module *Cinématique* sera faite à la fin de l'exercice.

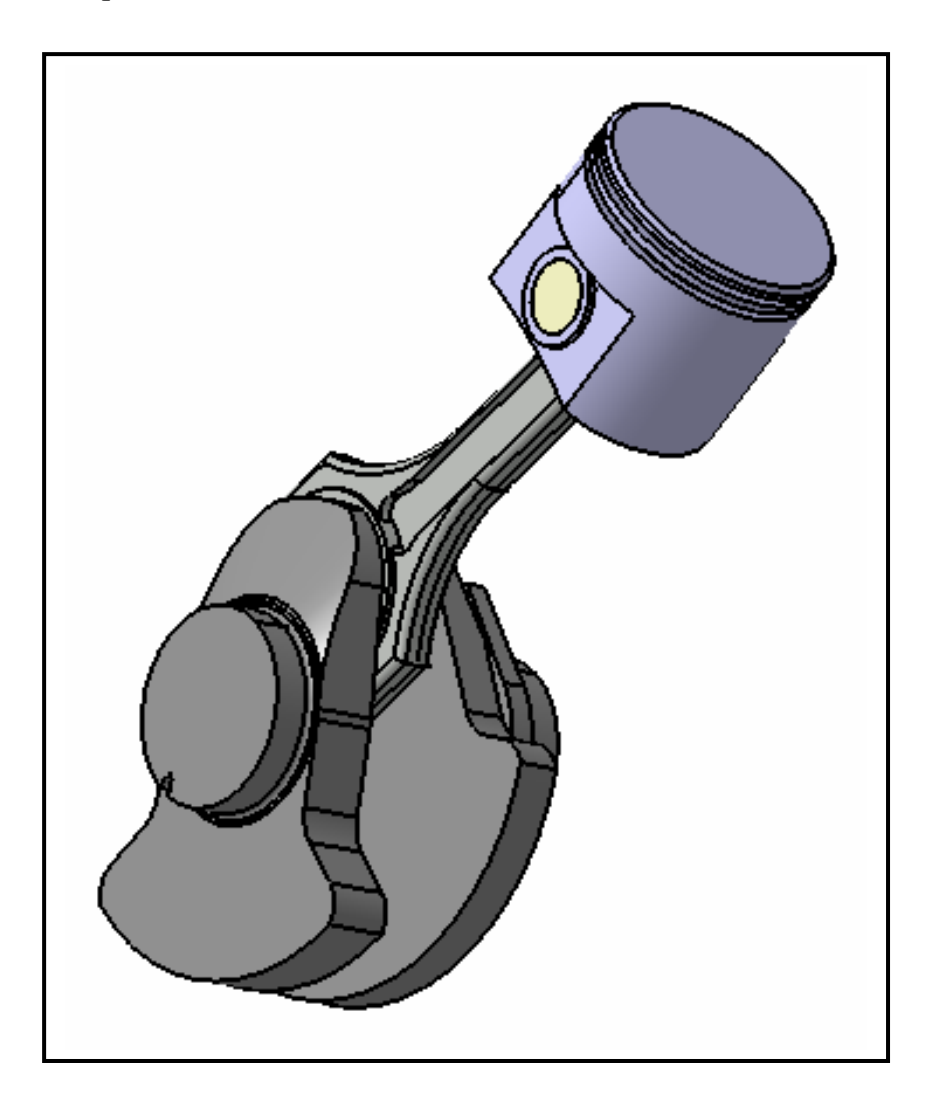

Préliminaire : placez **une copie** du répertoire D:\Commun\assemblage bielle-piston dans votre répertoire de travail. Il contient tous les fichiers nécessaires pour réaliser cet exercice.

\_\_\_\_\_\_\_\_\_\_\_\_\_\_\_\_\_\_\_\_\_\_\_\_\_\_\_\_\_\_\_\_\_\_\_\_\_\_\_\_\_\_\_\_\_\_\_\_\_\_\_\_\_\_\_\_\_\_\_\_\_\_\_\_\_\_\_\_\_\_\_\_\_\_\_\_

## **1 – Ouverture d'un fichier contenant un préassemblage**

- Démarrez le module *Assembly Design* via *Démarrer -> Conception Mécanique*
- Ouvrez le fichier 'bielle-piston inter.CATProduct'. L'interface est représentée ci-dessous
- Cet assemblage contient déjà 4 éléments : un vilebrequin, un piston, un petit cylindre et des axes de référence

### $\mathrm{N}$  Contraintes  $\mathrm{N}$

- $\sqrt[3]{\mathcal{L}}$  Fixe.43 (axe rotation.1)
- $\cdot$   $\mathcal O$  Coïncidence.44 (vilebrequin.1,axe rotation.1)
- $C$  Coïncidence. 48 (piston. 1, axe rotation. 1)
- $\mathcal O$  Coïncidence.49 (petit cylindre, piston.1)
- $\mathcal Q$  Coïncidence.50 (petit cylindre, piston.1)
- $\mathscr P$  FixTogether.1(piston.1,petit cylindre).

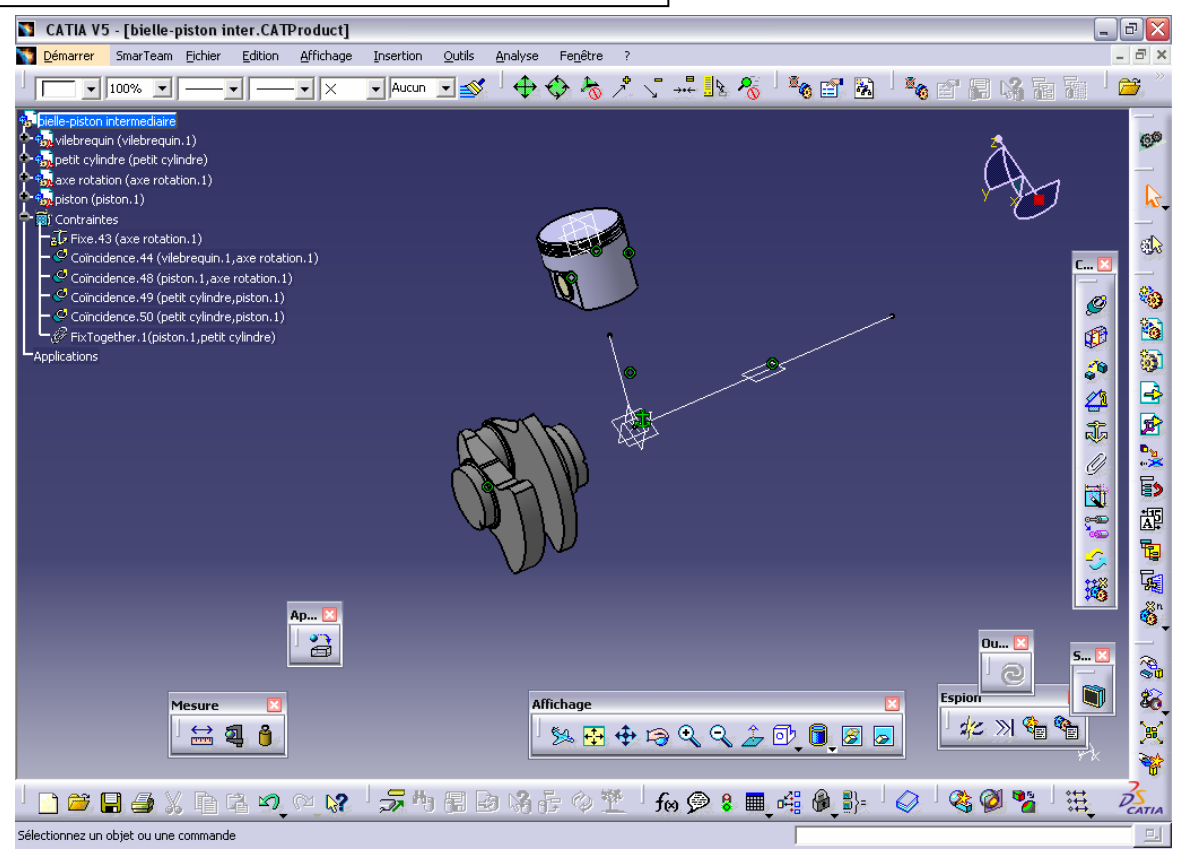

• Essayez de comprendre les contraintes qui sont déjà placées (regardez dans l'arborescence ou dans la géométrie). En double-cliquant dessus, vous éditez la contrainte et vous obtenez des éléments d'information sur celle-ci, que vous pouvez éventuellement modifier.

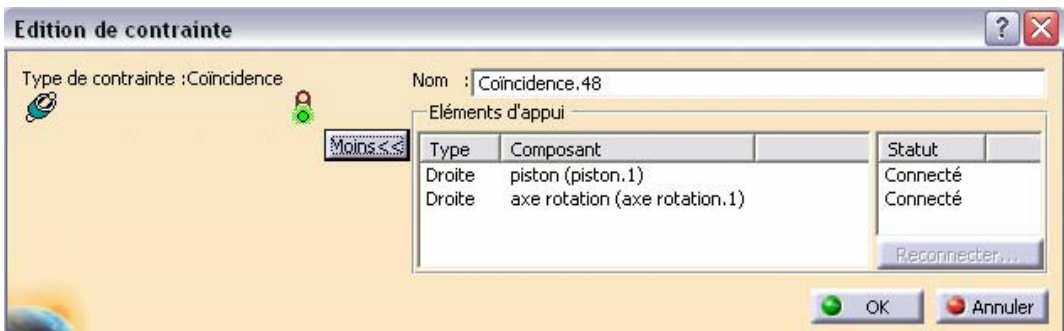

## **2 – Insertion de la bielle dans l'assemblage**

• Sélectionnez *Insertion -> Composant* 

*existant* (un cliquez sur l'icône <sup>†</sup>). Si rien ne se passe, cliquez sur l'arbre pour indiquer l'endroit où vous allez insérer la pièce

- Dans la fenêtre qui s'ouvre, sélectionnez 'bielle.CATPart'
- La bielle vient se placer dans la zone graphique et l'arborescence est modifiée

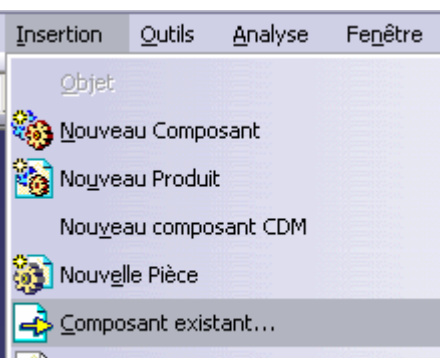

Création d'un modèle de document...

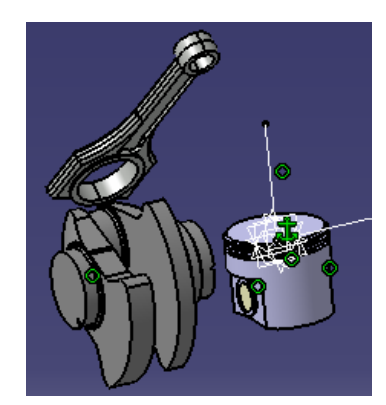

<u>? IX</u>

• Dans la barre des menus, si vous choisissez *Edition -> Liaisons,* vous obtenez la liste des fichiers présents dans l'assemblage ainsi que leurs emplacements

#### Liens du document C:\... \bielle-piston inter.CATProduct

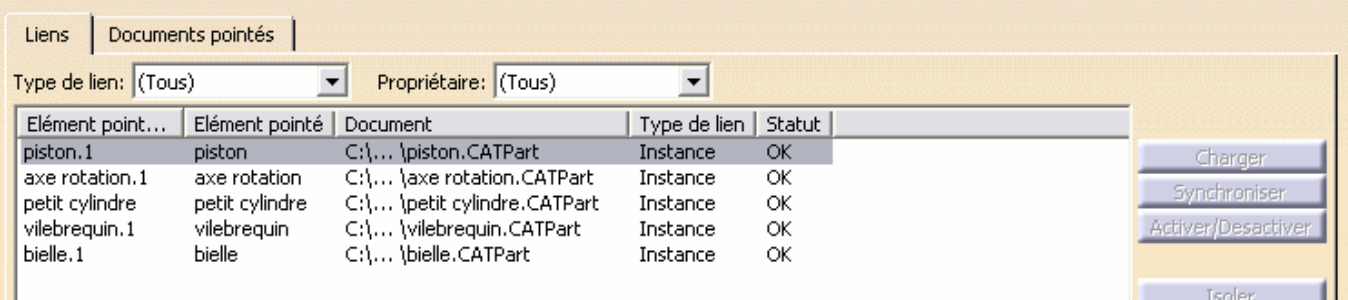

#### **3 – Imposition de contraintes entre la bielle et le reste de l'assemblage**

• Dans un premier temps, on va positionner la bielle à l'aide de la commande d'alignement.

Pour cela, cliquez sur l'icône  $\frac{36}{36}$ Sélectionnez la face plane indiquée de la bielle (face supérieure du cylindre creux) et ensuite le plan du repère perpendiculaire au grand axe (**Attention** : l'ordre de sélection a de l'importance !!). L'orientation de la bielle a changé, mais il n'y a pas encore de contrainte

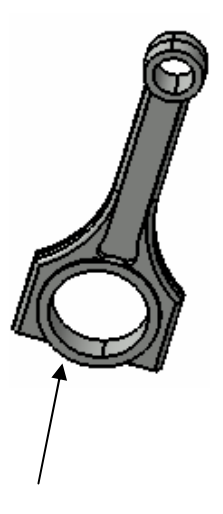

- La première contrainte à imposer est une coïncidence entre l'axe du grand cylindre de la bielle et le vilebrequin. Pour cela, cliquez sur l'icône <sup>et</sup> et sélectionnez les axes comme indiqué ci-contre (les axes apparaissent lorsqu'on s'approche de la zone cylindrique
- avec la souris) • Appuyez sur l'icône *Mise à jour*  $\bigcirc$  pour visualiser l'effet de la contrainte que vous venez d'imposer (ceci est à répéter après chaque contrainte)
- La seconde contrainte sera une distance entre la face de la bielle indiquée plus haut et la face verticale du vilebrequin. Cliquez sur l'icône <sup>et</sup> et sélectionnez les deux faces en question. N'hésitez pas à zoomer pour vous aider. Dans la fenêtre qui s'ouvre, entrez une valeur de 2 mm

comme décalage.

• La troisième contrainte à imposer est une coïncidence entre le 2ème axe de la bielle et l'axe du petit cylindre (qui est lui-même lié au

piston). Cliquez sur l'icône  $\mathcal{C}$  et sélectionnez les deux axes

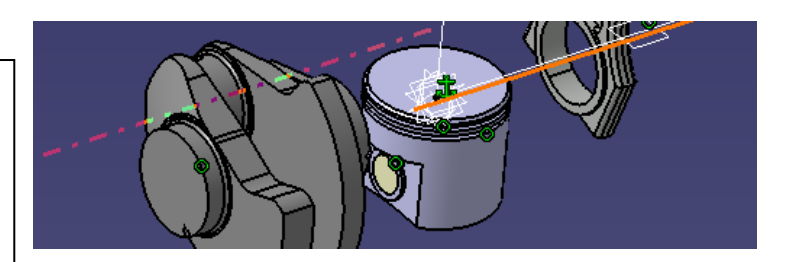

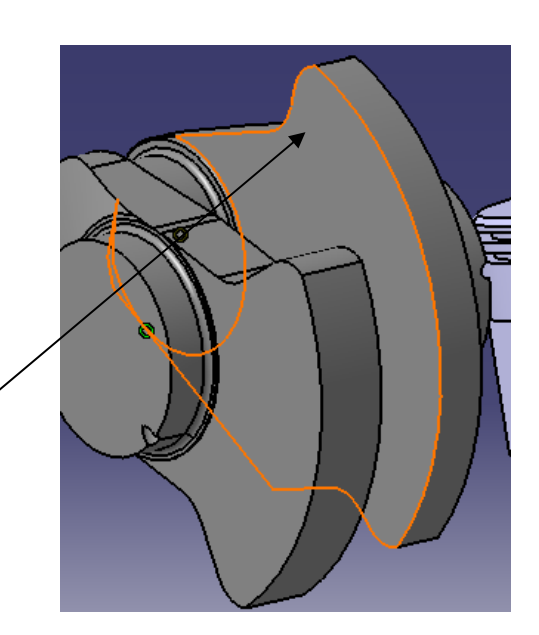

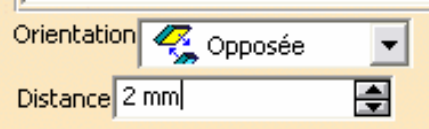

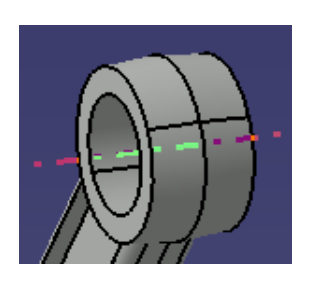

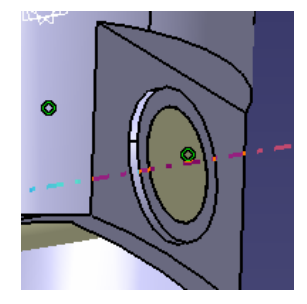

La dernière contrainte sera un décalage entre la face interne du piston et la face latérale de la bielle. Cliquez sur l'icône de distance  $\frac{1}{2}$ , sélectionnez les deux faces indiquées ci-contre et imposez une distance de 15 mm (utiliser l'icône *Manipulation* pour vous aider) • Toutes les pièces de votre assemblage sont maintenant « liées ». Pour améliorer l'affichage, les contraintes vont être masquées. Pour cela, sélectionnez la branche *Contraintes* dans l'arborescence et cliquez sur l'icône

*Cacher/Montrer*

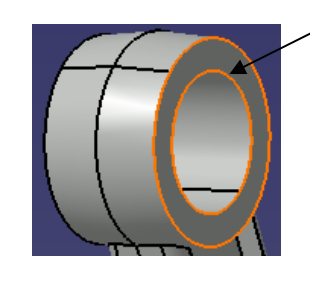

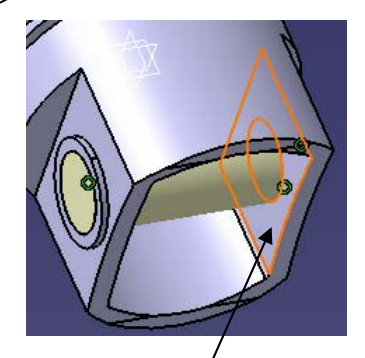

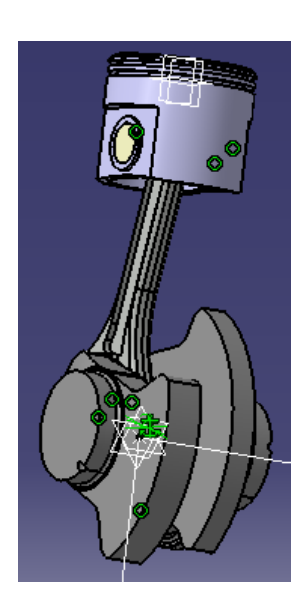

### **4 – Vérification**

Pour vérifier que l'assemblage possède les bonnes contraintes, on va faire tourner le vilebrequin autour de son axe et voir ce qu'il se passe.

• Cliquez sur l'icône *Manipulation* <sup>an</sup> et choisissez *Glisser* 

autour d'un axe quelconque<sup>t</sup> dans la fenêtre qui s'ouvre • Cochez l'option *Sous contraintes*

- Placez le pointeur de la souris sur le vilebrequin (un axe apparaît en traits discontinus) et cliquez pour sélectionner l'axe
- Faites effectuer une rotation au vilebrequin à l'aide du bouton gauche de la souris. La bielle et le piston se déplacent aussi en respectant les contraintes imposées

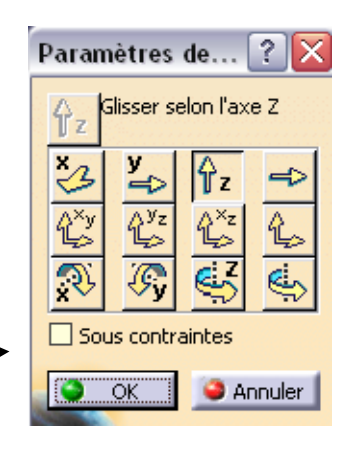

# **5 – Détection de collisions éventuelles entre pièces**

- Dans la barre des menus, choisissez *Analyse -> Détection de collision*.
- En maintenant la touche Ctrl enfoncée, sélectionnez dans l'arbre le piston et le petit cylindre
- Appliquez. Un message vous signale qu'il y a contact entre les pièces. Dans la géométrie, la zone de contact est visible (lignes jaunes)
- Faites de même avec la bielle et le vilebrequin. Dans ce cas, vous constaterez qu'il y a collision. Essayez de comprendre ce qui se passe. Aidez-vous pour cela des

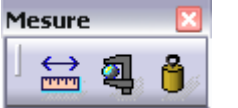

*Outils de mesure 3D* 

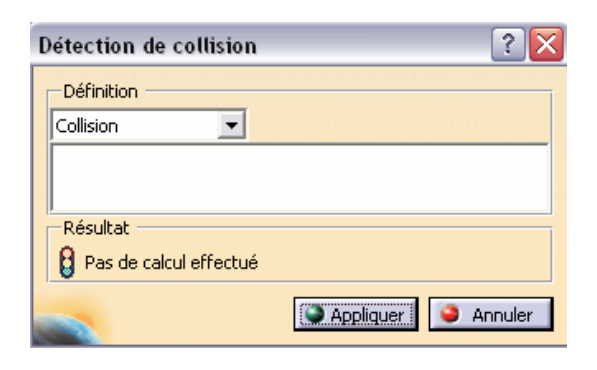

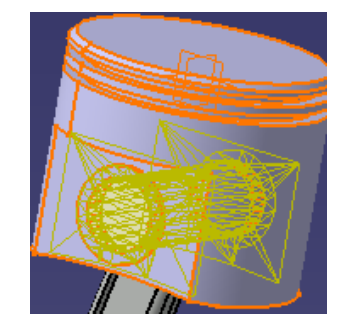

## **6 – Simulation cinématique de l'assemblage**

- Ouvrez le module *DMU Kinematics* (via *Démarrer -> Maquette Numérique*)
- Cliquez sur l'icône *Conversion de contraintes d'assemblage*
- Créez un nouveau mécanisme
- Appuyez sur la touche *Création automatique*. Les contraintes seront converties en liaisons
- Dans l'arbre, placez-vous dans *Applications -> Mécanismes -> Mécanisme.1 -> Liaisons*
- Essayez de comprendre les liaisons qui ont été créées.

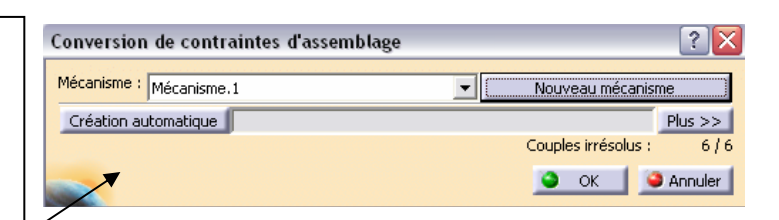

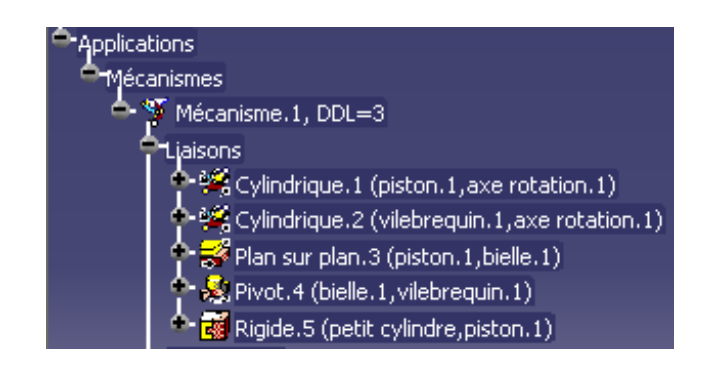

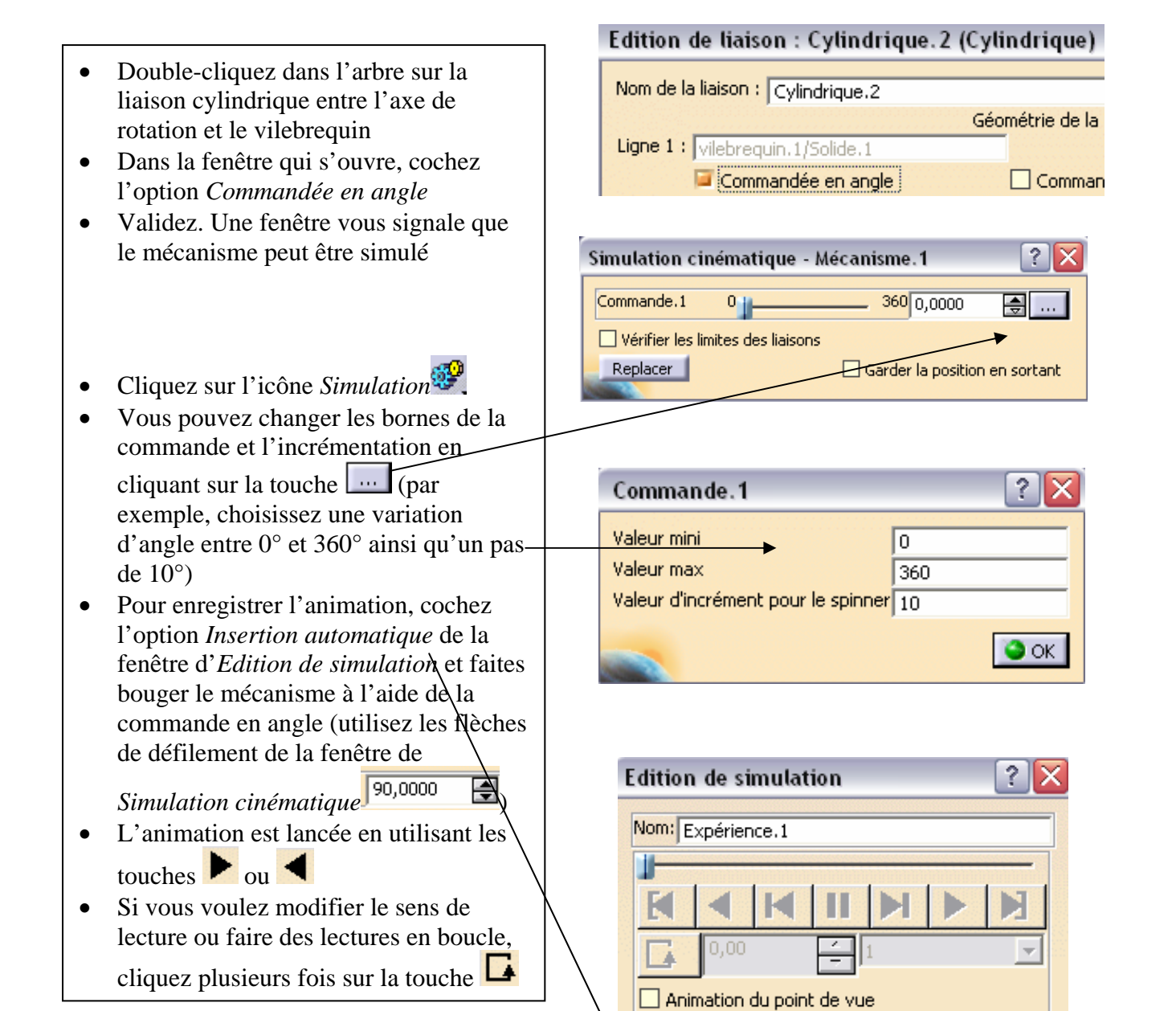

Insérer

Interférence

Inactif

Modifier |

Insertion automatique

Supprimer

**Distance** 

Inactif

OK.

Editer les analyses | Editer les objets simulables Editer les capteurs

Recâler

Annuler